## **MSP-EXP430F5438** 试验板

# 用户指南

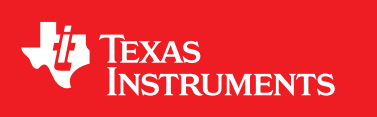

Literature Number: ZHCU031H January 2009–Revised July 2013

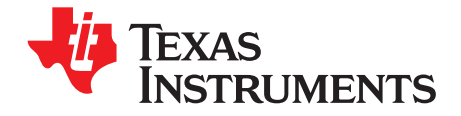

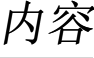

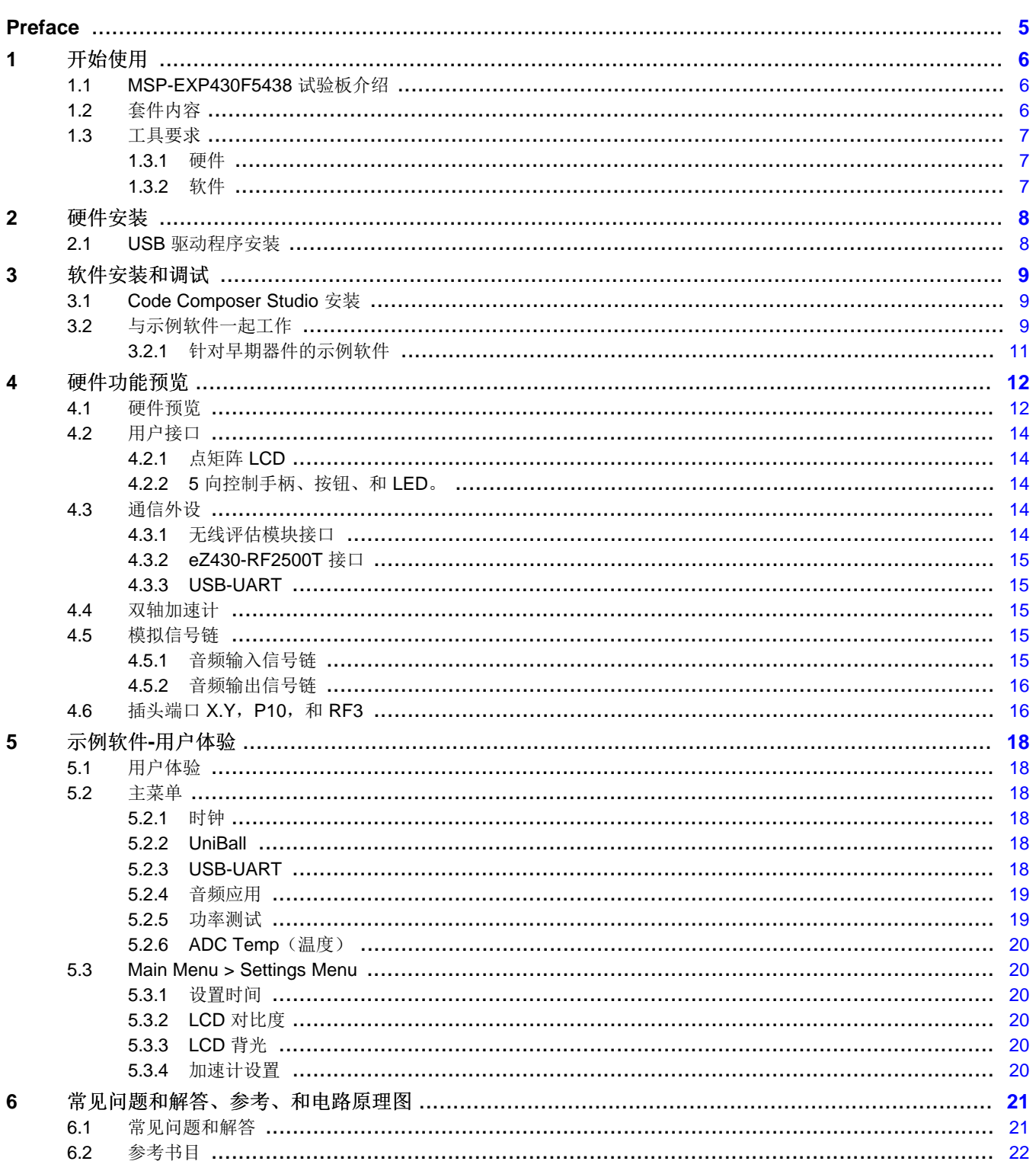

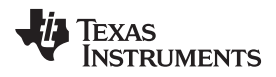

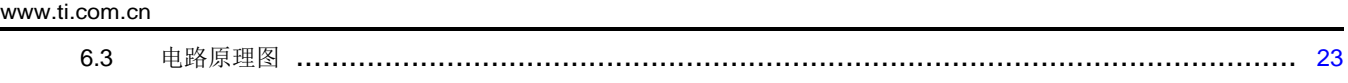

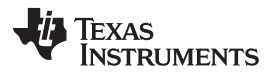

www.ti.com.cn

## 图片列表

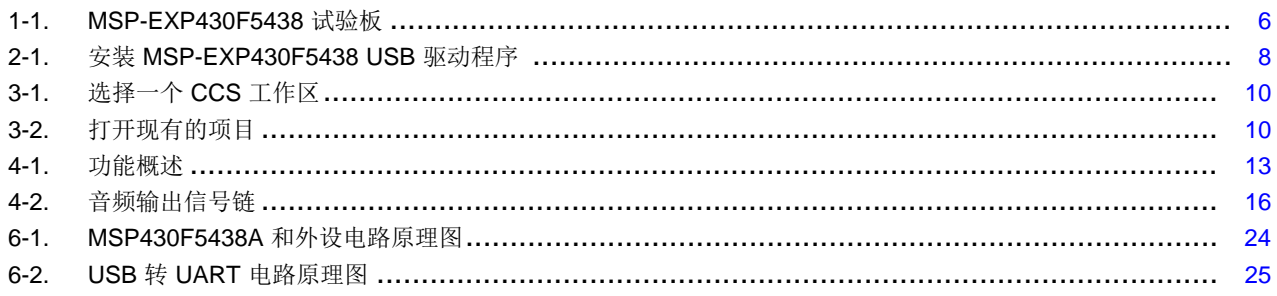

## 图表列表

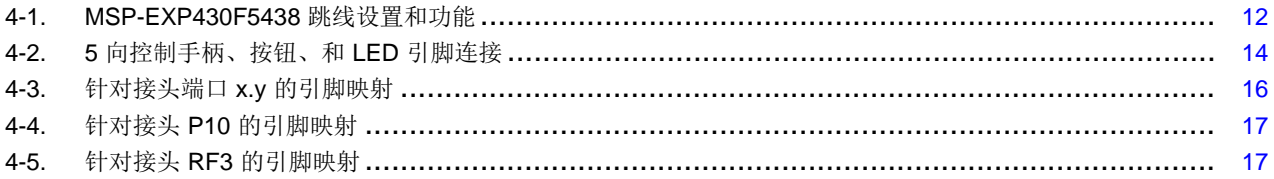

<span id="page-4-0"></span>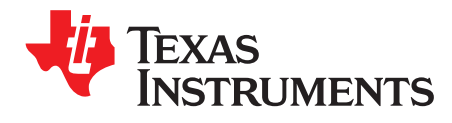

## 请先阅读

## 德州仪器 **(TI)** 提供的相关文档

MSP-EXP430F5438 设计文件([文献编号:](http://www.ti.com/lit/zip/slac228) SLAC228)

MSP-EXP430F5438(A) 示例软件[\(文献编号:](http://www.ti.com/lit/zip/slac227) SLAC227)

## 如果您需要协助

MSP430 信息的主要来源是器件专用数据手册和用户指南 用户指南文档的最新版本请访 问[www.ti.com/msp430](http://www.ti.com/msp430)。

MSP-EXP430F5438 试验板专用信息可从以下网站中获得<http://www.ti.com/tool/MSP-EXP430F5438>。

德州仪器 (TI) 产品信息中心 (PIC) 提供对 MSP430 器件和 MSP-EXP430F5438 试验板的技术支持。 PIC 的 联系信息可从 TI 网站[www.ti.com/](http://www.ti.com)上获得。

All trademarks are the property of their respective owners.

<span id="page-5-0"></span>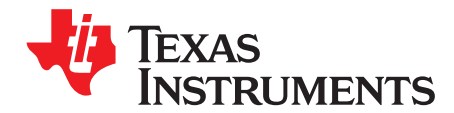

*Chapter 1 ZHCU031H–January 2009–Revised July 2013*

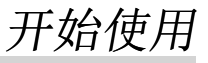

## <span id="page-5-1"></span>**1.1 MSP-EXP430F5438** 试验板介绍

MSP-EXP430F5438 试验板是一个评估板,此评估板用于评估 MSP430F5438A 系列微控制器的功能。 为 执行 MSP430 的混合信号的高度集成而建立, 此试验板展示了诸如一个点矩阵 LCD, 双轴加速计, 麦克 风,音频输出,一个串行 USB 连接和 RF 附加装置等外设。 与产品一起提供的示例软件项目可帮助固件设 计人员理解如何编程 MSP430F5xx 系列器件的全新外设,没有比通过 MSP-EXP430F5438 试验板来学习如 何使用 MSPF5438A 更好的方法。 这个文档详细介绍了硬件、它的使用方法、和示例软件。

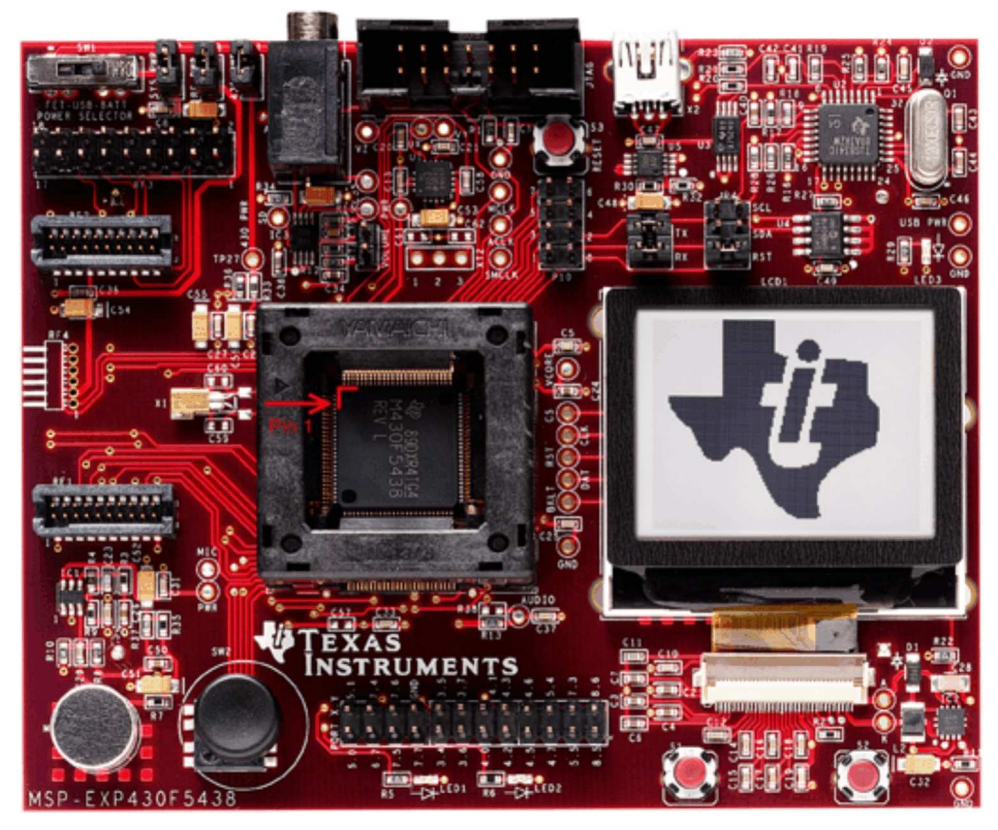

图 **1-1. MSP-EXP430F5438** 试验板

- <span id="page-5-3"></span><span id="page-5-2"></span>**1.2** 套件内容
	- 1 x MSP-EXP430F5438 试验板 + AA 电池
	- [1](#page-21-0) x 100 引脚 MSP430F5438AIPZ 微控制器 [ 1]

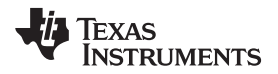

### [www.ti.com.cn](http://www.ti.com.cn)  $\hphantom{xx}$   $\hphantom{xx}$   $\hphantom{$

## **1.3** 工具要求

## <span id="page-6-0"></span>*1.3.1* 硬件

下载代码和调试 MSP430F5438A 需要一个 MSP430 闪存仿真工具 (MSP-FET430UIF) 或者等效编程工具。 JTAG 编程器通过位于电路板上侧中心的 JTAG 接头被连接至 MSP-EXP430F5438 试验板。 MSP430F5438A 采用标准 4 线制 JTAG 连接。 闪存仿真工具的安装和使用,请参阅《*MSP430* 硬件工具用 户指南》([文献编号:](http://www.ti.com/lit/pdf/SLAU278)SLAU278)。

## <span id="page-6-1"></span>*1.3.2* 软件

德州仪器 (TI) 的 Code Composer Studio (CCS) 是一款 MSP430 集成开发环境 (IDE), 此开发环境专门设计 用于MSP430 器件的编程和应用开发。 CCS, CCS 内核版本, 和 IAR Embedded Workbench 可被用于评 估试验板的示例软件。 可用4KB 的代码限制版本的 IAR Kickstart对示例软件进行评估。

示例软件,标题为"用户体验",可作为 MSP-EXP430F5438(A) 示例软件在线获得([SLAC227](http://www.ti.com/lit/zip/slac227))。 用户体验 应用必须被载入与套件一起提供并被记录在[Chapter](#page-17-0) 5中的 MSP430F5438A 中。 当被编译并使用 IDE 运行 时,已经被包括在示例软件中的 API 可被用于开发使用试验板的独特应用。 API 可作为到 MSP430F5438A 内部硬件模块(例如, ADC12 或者 I2C)以及外设和组件(例如, 按钮或者一个 LCD)的接口。[Chapter](#page-8-0) 3 描述了使用 Code Composer Studio 编译和运行示例软件所需的步骤。

<span id="page-7-0"></span>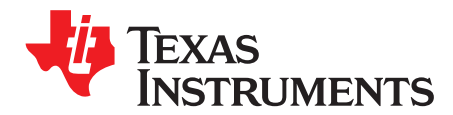

*Chapter 2 ZHCU031H–January 2009–Revised July 2013*

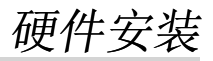

## <span id="page-7-1"></span>**2.1 USB** 驱动程序安装

USB 与 MSP-EXP430F5438 试验板间的通信需要一个串行通信驱动程序。 这个驱动程序可用于32 位或者 64 位的Windows PC操作系统。 为了正确安装此驱动程序,请按照以下步骤操作:

- 1. 从<http://www.ti.com/lit/zip/swrc094>中下载驱动程序,并从存档中提取文件。
- 2. 运行 setup.exe 并完成 "TUSB3410 Single Driver Wrapper InstallShield Wizard." 此操作将驱动程序文 件和安装程序提取到程序文件 (Program Files) 目录。
- 3. 定位到 C:\Program Files\Texas Instruments Inc\TUSB3410 Single Driver Installer\DISK1 并运行 setup.exe。 完成 "TUSB3410 – Install Shield Wizard" 来安装驱动程序。
- 4. 将mini USB 线缆插入到 MSP-EXP430F5438 板上的mini USB 端口中。 将线缆的另外一端插入主机 PC 的一个 USB 端口中。
- 5. 为了确保 USB 驱动程序安装成功,打开 Start > Control Panel > System > Hardware > Device Manager (开始 > 控制面板 > 系统 > 硬件 > 器件管理器)下的 Device Manager。如果安装成功, 在 "Ports (COM & LPT)" 下将出现一个标注为 "MSP-EXP430F5438 USB – Serial Port (COMxx)" 的设备(COM 中的 xx 确定了 COM 端口的编号) (请见图 [2-1](#page-7-2))。

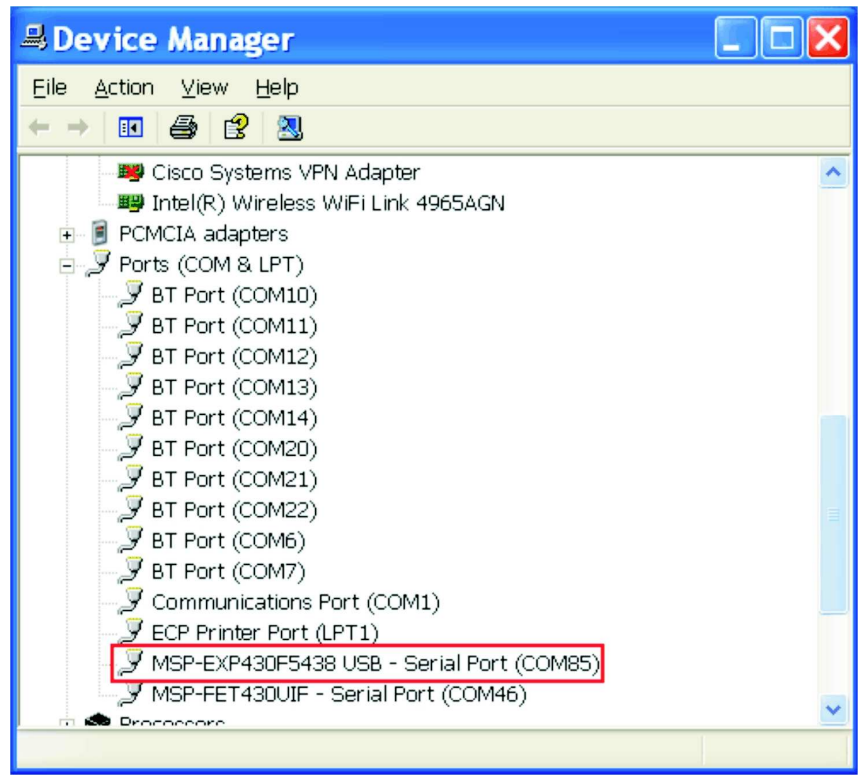

## <span id="page-7-2"></span>图 **2-1.** 安装 **MSP-EXP430F5438 USB** 驱动程序

<span id="page-8-0"></span>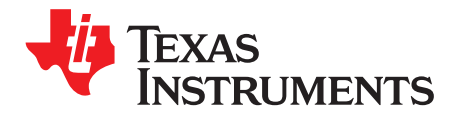

*Chapter 3 ZHCU031H–January 2009–Revised July 2013*

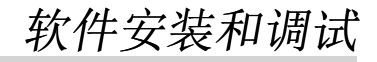

## <span id="page-8-1"></span>**3.1 Code Composer Studio** 安装

为了编辑和下载代码至 MSP430,必须安装 Code Composer Studio。

- 1. 从[www.ti.com/ccs](http://www.ti.com/ccs)中下载 Code Composer Studio 内核版本。
- 2. 如果需要,解压缩 zip 文件并运行安装程序。
- 3. 按照提示安装 IDE。

## 注**: IDE** 选择

提供的软件示例用于 Code Composer Studio 和 IAR 嵌入式 Workbench,用户可以选择 IDE。 然而, 固件的代码大于 IAR Kickstart的4KB 的限制, 所以需要一个完全版 IAR Workbench 来编译 IAR 的应用。 30 天评估板 IAR 也可 从<http://supp.iar.com/Download/SW/?item=EW430-EVAL>中获得。

本文档描述了与 Code Composer Studio 一起工作的情况。

## <span id="page-8-2"></span>**3.2** 与示例软件一起工作

MSP-EXP430F5438 示例软件由 C 语言编写并且提供 API 来控制 MSP-EXP430F5438 试验板上的 MSP430F5438A 芯片和外部组件。 全新的应用开发可以使用这个库作为指导。

示例软件可以从 MSP-EXP430F5438 工具页面,MSP-EXP430F5438(A) 示例软件 ([SLAC227\)](http://www.ti.com/lit/zip/slac227) 中下载。 压 缩包包括 MSP-EXP430F5438 示例软件和与试验板通信所需的 USB 驱动程序。 代码已经为编译和执行做 好准备。

应该采取以下步骤对示例代码进行修改、编译、和调试。

- 1. 如果您还没有这么做, 请从 MSP-EXP430F5438 工具页面 MSP-EXP430F5438(A) 示例软件 ([SLAC227](http://www.ti.com/lit/zip/slac227)) 中下载示例代码。
- 2. 将 MSP-FET430UIF 编程器连接至计算机。 如果您还未这么做,请安装编程器的驱动程序。
- 3. 将 14 引脚线缆的一端连接到 JTAG 编程器, 另外一端连接到板上的 JTAG 接头。
- 4. 提取、移动、或者复制示例项目(MSP-EXP430F5438 用户体验 CCS)到您的电脑。
- 5. 打开 CCS 并选择一个工作区目录(请见图 [3-1](#page-9-0))。

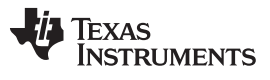

与示例软件一起工作 [www.ti.com.cn](http://www.ti.com.cn)

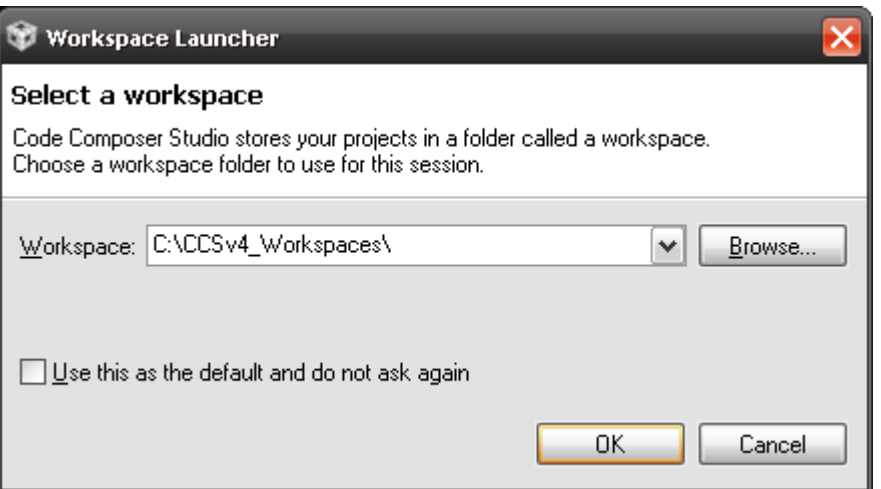

图 **3-1.** 选择一个 **CCS** 工作区

- <span id="page-9-0"></span>6. 单击 Project > Import Existing CCS/CCE Eclipse Project(项目 > 导入现有的 CCS/CCE Eclipse 项 目)。
- 7. 浏览提取出的项目目录。现在,项目应该显示在 Projects(项目)列表中(请见图 [3-2](#page-9-1))。
- 8. 请确保项目被选择并点击 Finish。

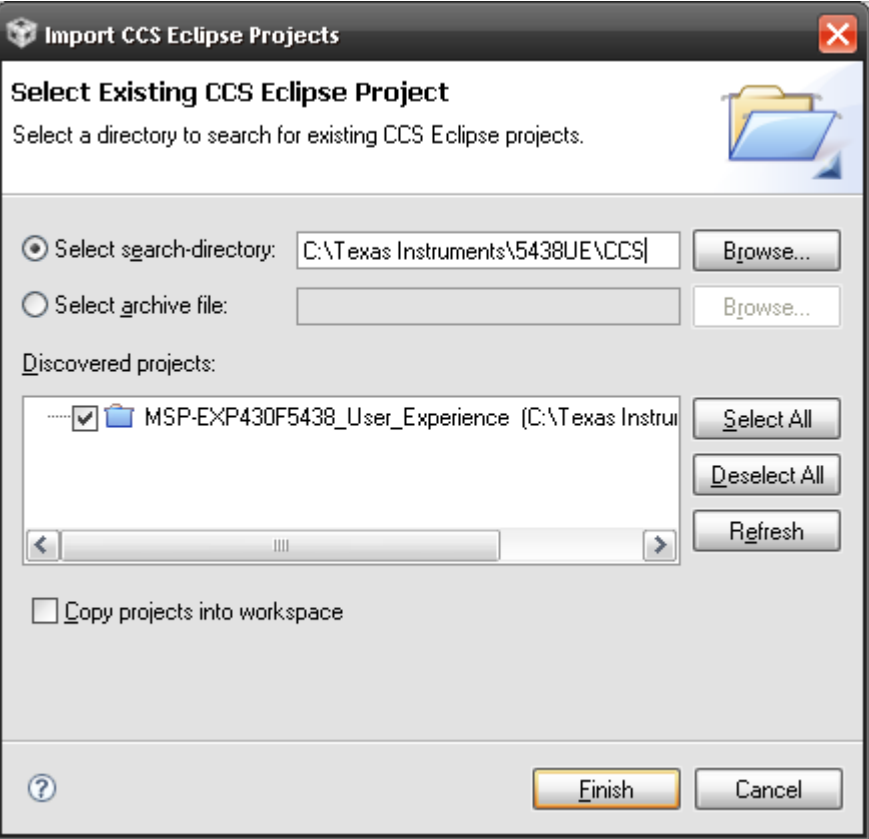

## <span id="page-9-1"></span>图 **3-2.** 打开现有的项目

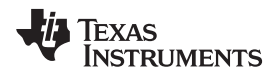

现在项目打开。 单击 Target > Debug Active Project(目标 > 调试激活项目)或者单击 'bug' 按钮来建立、 下载和调试到 MSP-EXP430F5438 试验板上器件的代码。 请注意, 在单击 Target > Debug Active Project 之前,芯片必须被正确地插入到插槽内。

您有可能会被提示升级 MSP-FET430UIF 编程器上固件。 不要担心;点击 Update(升级) 按钮,程序下载 应该如期继续。

## <span id="page-10-0"></span>*3.2.1* 针对早期器件的示例软件

示例软件的当前版本不支持 MSP430F5438 非 A 器件或者 MSP-EXP430F5438 修订版本 0-02 板。 对于使 用这些器件的用户, 在相关 ZIP 存档 ([文献编号:](http://www.ti.com/lit/zip/slac227) SLAC227) 中名为 "EXP430F5438 non-A or HW Rev0-02 Legacy Example Software" 的文件夹包含有示例软件的早期版本。 然而,这个软件并不支持当前用户体 验软件的所有应用,并且厂家不再对此软件进行维护。

<span id="page-11-0"></span>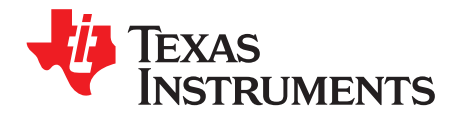

*Chapter 4 ZHCU031H–January 2009–Revised July 2013*

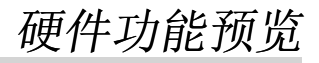

## <span id="page-11-1"></span>**4.1** 硬件预览

MSP-EXP430F5438 试验板采用连接至一定数量外部组件的 MSP430F5438A 外设,可实现图 [4-1](#page-12-0)中显示的 多种功能。这个板为 MSP430F5438A 提供了装入插槽, 此插槽的引脚 1 位于插槽的左上角(在插槽上有一 个小箭头作为标示)。

到一个 138x110 点矩阵 LCD, 双轴模拟加速计, 5 向控制手柄, 两个按钮的接口, 以及一个从麦克风到音 频输出插孔的完整模拟信号链可实现多种应用的开发。 MSP-EXP430F5438 试验板还通过mini USB 连接提 供了虚拟 UART 通信, 从而使得与一个 PC 主机的通信/数据传输变得更加便捷。 此外, 通过 TI 无线评估模 块接头或者 EZ430-RF2500T 接头也可实现无线通信。

<span id="page-11-2"></span>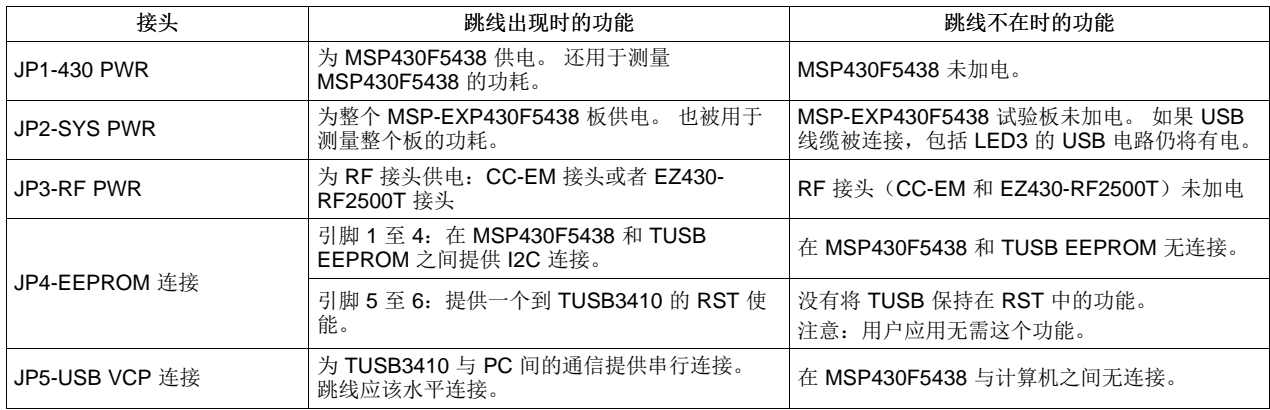

## 表 **4-1. MSP-EXP430F5438** 跳线设置和功能

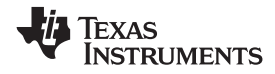

[www.ti.com.cn](http://www.ti.com.cn) 硬件预览

<span id="page-12-0"></span>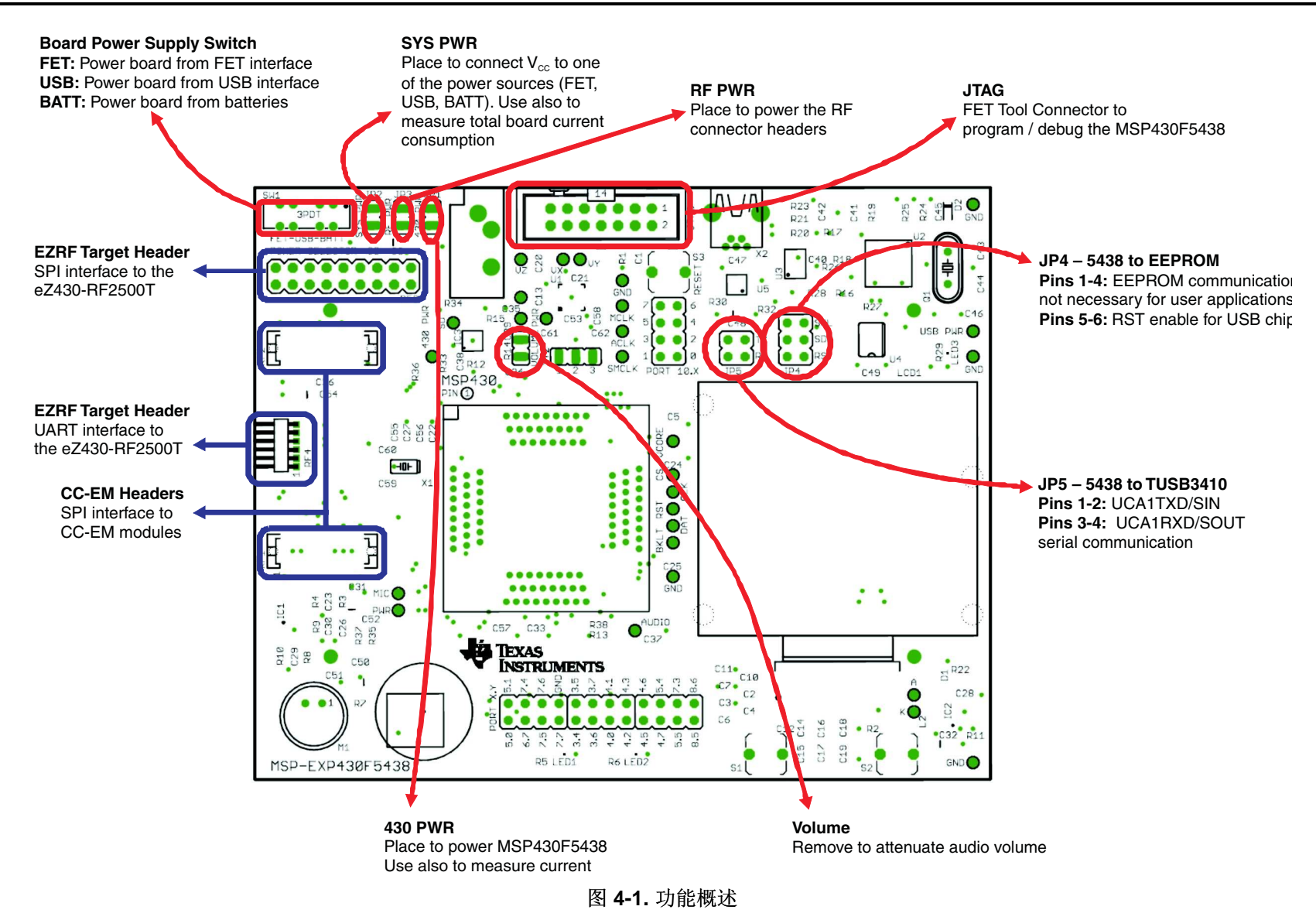

## **4.2** 用户接口

## <span id="page-13-0"></span>*4.2.1* 点矩阵 *LCD*

HD66753 是一款 Hitachi 点矩阵 LCD, 此 LCD 的分辨率为 138 x 110 并具有 4 级灰度像素。 此 LCD 还有 一个内置背光驱动程序,此驱动程序可由一个来自 MSP430F5438A,引脚 P8.3 的脉宽调制 (PWM) 信号控 制。MSP430F5438A 通过类似 SPI 通信协议的协议与 HD66753 进行通信。 为了补充片载 LCD 驱动程序 提供的受限指令集和功能,LCD 驱动程序已经针对 MSP430F5438A 进行了开发以支持诸如字体设定和图形 工具的附加功能。 可从制造商数据表中获得更多的与 LCD 有关的信息。

## <span id="page-13-1"></span>*4.2.2 5* 向控制手柄、按钮、和 *LED*。

下面的表格描述了 5 向控制手柄开关、按钮开关、和片载 LED 的引脚连接。

<span id="page-13-3"></span>板上的 USB 电路可为一个 LED3 供电,这表明有来自mini USB 线缆的 USB 电源。

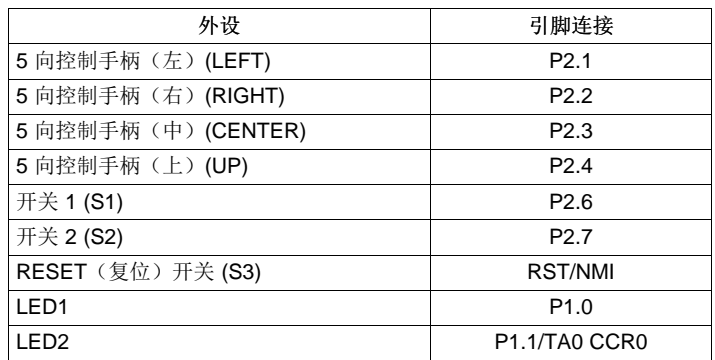

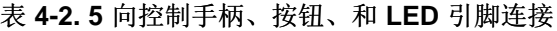

## **4.3** 通信外设

## <span id="page-13-2"></span>*4.3.1* 无线评估模块接口

包括在通信外设之内的是支持 TI 的 CC-EM 板的接头。 接收器模块连接到 MSP430F5438A 的 USCI 上, 此 USCI 使用 UCB0 外设在 SPI 模式中进行配置。 将 MSP430 与这些接收器进行对接的库可从 www.ti.com/msp430 下的 Code Examples(代码示例)中获得。 RF PWR 跳线必须被组装在板上来为 EM 子板供电。 下面的射频子卡与 MSP-EXP430F5438 试验板兼容:

- CC1100EMK/CC1101EMK 低于 1GHz 射频
- CC2500EMK-2.4GHz 射频
- CC2420EMK/CC2430EMK-2.4GHz 802.15.4 [SoC] 射频
- CC2520EMK/CC2530EMK-2.4GHz 802.15.4 [SoC] 射频
- CC2520 + CC2591 EM (如果 R4 和 R8 0Ω 电阻器被连接的话)
	- 注**:** 将来的评估板也有可能与接头连接兼容。

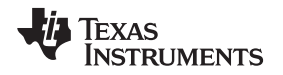

[www.ti.com.cn](http://www.ti.com.cn) 双轴加速计

## <span id="page-14-0"></span>*4.3.2 eZ430-RF2500T* 接口

eZ430-RF2500T 模块可以用两种方法中的任一种连接至 MSP-EXP430F5438 试验板-通过一个 18 引脚连接 器 (RF3) 或者一个 6 引脚连接器 (RF4)。 eZ430-RF2500T 接头上的引脚与 CC-EM 接头上的引脚复用, 从 而使得 eZ430-RF2500T 模块能够与一个 CC-EM 子板的运行方式完全一样。 通过设置跳线 RF PWR, 必须 为 eZ430-RF2500T 模块供电。 应该一直将 eZ430-RF2500T 的天线与板相对。 更多的与到所需 eZ430- RF2500T 连接相关的信息,请参阅《*eZ430-RF2500T* 开发工具用户指南》([文献编号:](http://www.ti.com/lit/pdf/SLAU227)SLAU227),此文 档可从网站[www.ti.com/ez430](http://www.ti.com/ez430)中获得。

## <span id="page-14-1"></span>*4.3.3 USB-UART*

MSP-EXP430F5438 试验板上的 USB 接口可实现与一个 PC 主机的通信并且也可将 USB 电源转换为为整 个板供电的 3.3V 电源。 针对到 PC 的数据传输, MSP430F5438A (UCA1) 中的 USCI 模块支持用于与 TI USB 芯片通信的 UART 协议。

## <span id="page-14-2"></span>**4.4** 双轴加速计

MSP-EXP430F5438 试验板支持一个双轴或者三轴加速计, ADXL322 或 ADXL330。 针对轴 X, Y, 和 Z 的三个模拟信号分别被连接至 MSP430F5438A ADC12 模块的通道一、二、和三。 目前这个板组装有 ADXL330。 如果用户希望使用一个双轴加速计,将需要拆除 ADXL330 并用 ADXL322 来正确替代它。 无 需对板进行进一步更改。 加速计由引脚 P6.0 供电。这个接口,特别是与其它诸如 LCD 的板载接口协同工 作, 从而实现几个诸如 g 力测量或者倾斜感测的电势应用。 有关加速计芯片的更多信息, 请见制造商的数 据表。[6]

## <span id="page-14-3"></span>**4.5** 模拟信号链

MSP-EXP430F5438 试验板提供一个完整的模拟信号链,从而可实现诸如讲话录音、回放、或者实时音频信 号分析的大量音频应用。

## <span id="page-14-4"></span>*4.5.1* 音频输入信号链

MSP-EXP430F5438 音频输入链是基于一个同相运算放大器增益级,此增益级位于麦克风与 MSP430F5438A ADC12 之间。 这个电路采用一个德州仪器 (TI) TLV2760,针对低功耗运算进行了优化。 TLV2760 由 MSP430F5438A 端口引脚 P6.4 直接供电,可关闭此引脚来在 TLV2760 未使用时消除功耗。 运算放大器有一个大约为 4kHz 的截止频率, 此频率针对典型话音频率范围。 运算放大器电路, 请见 MSP-EXP430F5438 电路原理图 [\(6.3](#page-22-0) 节)。

通过一个模拟滤波器电路将麦克风连接至 MSP430F5438A ADC12 输入通道 5。 通过与 TLV2760, P6.4 一 样的 MSP430F5438A 端口引脚可启用或者禁用麦克风。

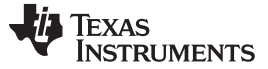

## <span id="page-15-0"></span>*4.5.2* 音频输出信号链

MSP430F5438A 生成一个高频 PWM 信号以模仿一个数模转换器 (DAC) 的功能。 PWM 的占空比取自仿真 电压和 3.3V 电源轨的比率。这个 PWM 输出信号被大量滤除以模拟一个恒定的电压值。 然后这个电压被连 接至一个德州仪器 (TI) TPA301 音频放大器。

音频输出电路采用音频放大器来放大来自 PWM 的经滤波输出信号并将经放大的信号馈入音频输出插孔。 放 大足够支持非扩音头戴式耳机以及扩音式扬声器。 与 TPA301 有关的更多信息,请见器件数据表 (SLOS208)。

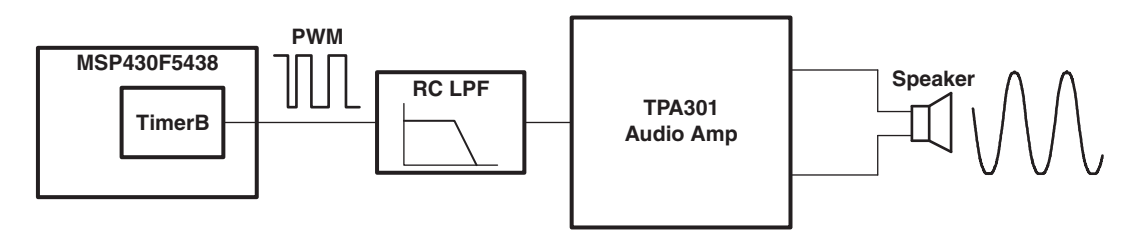

图 **4-2.** 音频输出信号链

## <span id="page-15-2"></span><span id="page-15-1"></span>**4.6** 插头端口 **X.Y**,**P10**,和 **RF3**

MSP-EXP430F5438 试验板包括三个接头,这些接口可被用作到外部硬件的额外连接或者用于固件开发期间 的信号分析,端口 X.Y, P10, 和 RF3。 除 GND(接地)引脚之外的所有引脚被内部选择为通用输入/输出 引脚或者用作表 [4-3](#page-15-3)至表 [4-5](#page-16-1)的相邻列中描述的用途。

<span id="page-15-3"></span>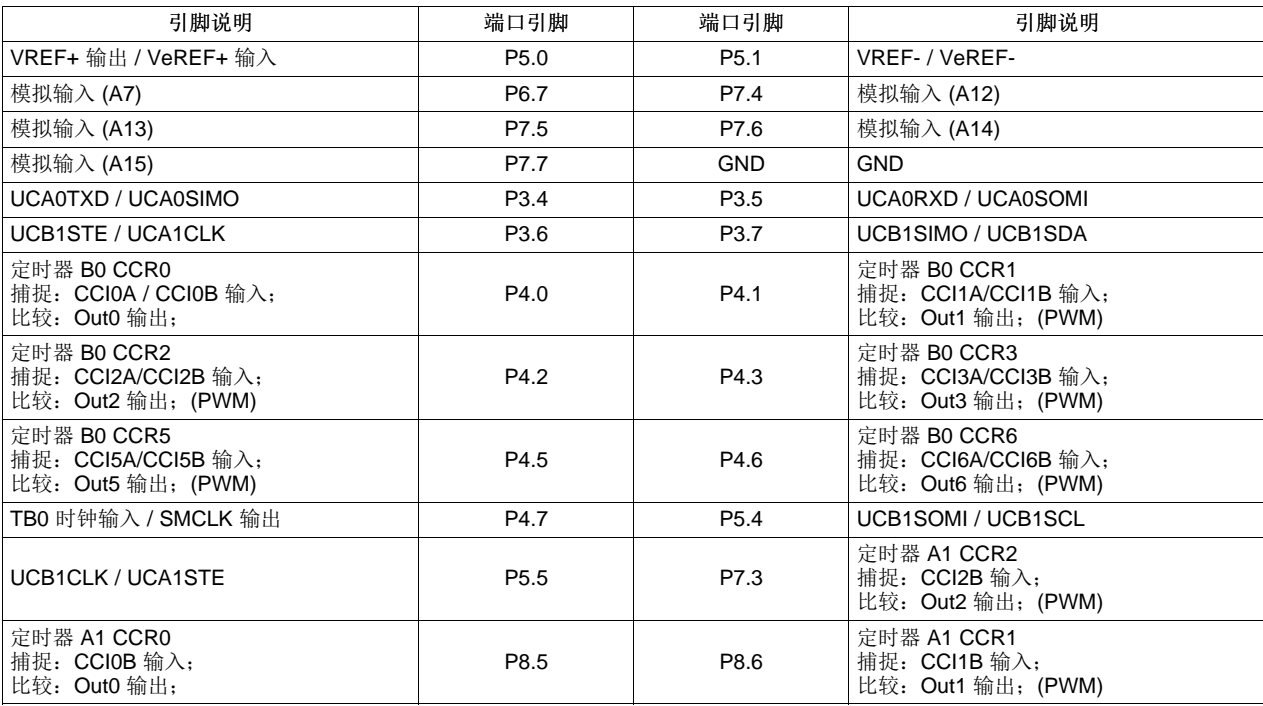

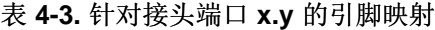

# TEXAS<br>INSTRUMENTS

## <span id="page-16-0"></span>[www.ti.com.cn](http://www.ti.com.cn) 插头端口 *X.Y*,*P10*,和 *RF3*

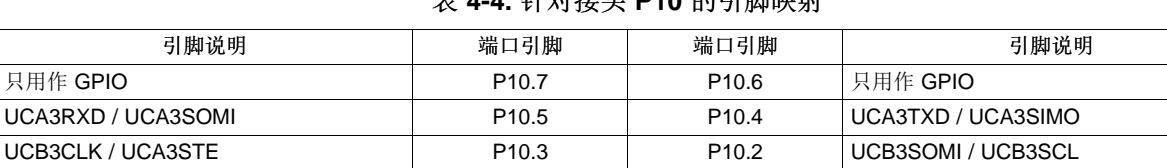

UCB3SIMO / UCB3SDA P10.1 P10.1 P10.0 UCB3STE / UCA3CLK

## 表 **4-4.** 针对接头 **P10** 的引脚映射

## 表 **4-5.** 针对接头 **RF3** 的引脚映射

<span id="page-16-1"></span>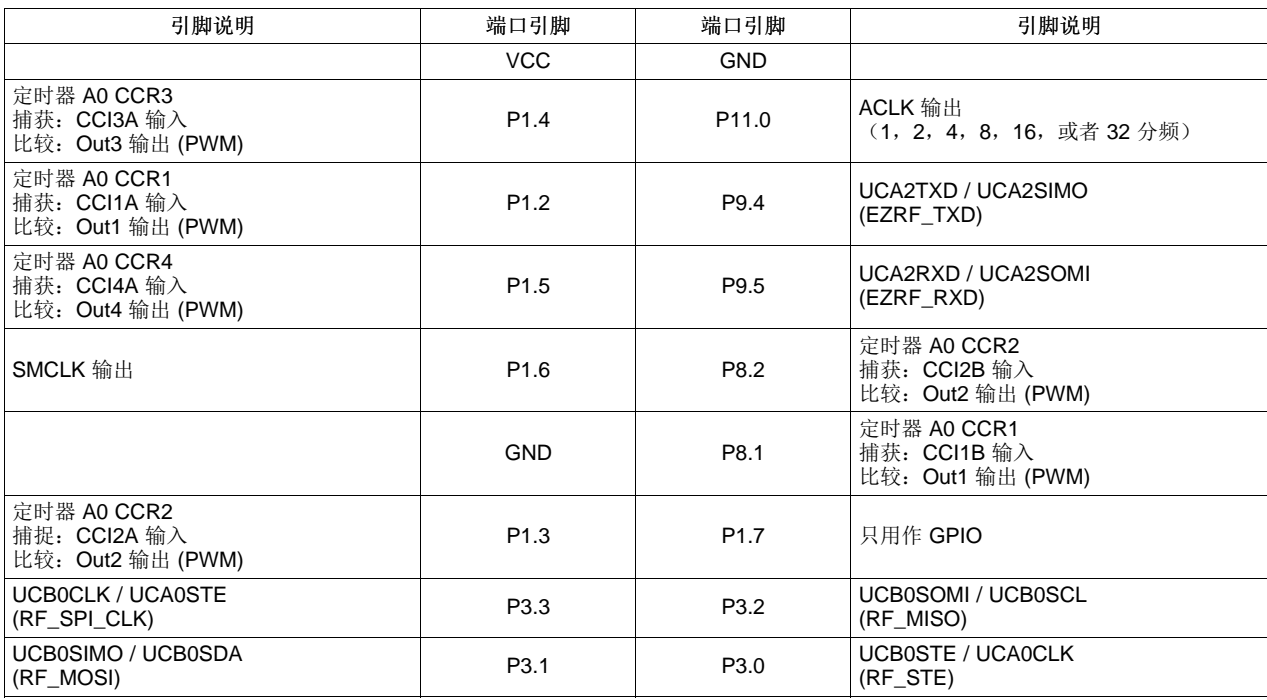

<span id="page-17-0"></span>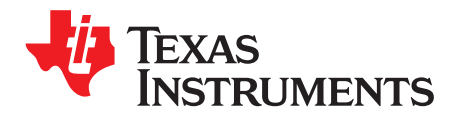

*Chapter 5 ZHCU031H–January 2009–Revised July 2013*

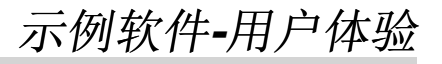

## <span id="page-17-1"></span>**5.1** 用户体验

这个部分对显示 MSP-EXP430F5438 试验板多种功能的示例软件进行了说明。 为了开始用户体验示例软件 的评估,在将电源连接至试验板之前请确保 MSP430F5438A 面向插槽的位置正确。 引脚 1 应该位于插槽的 左上角并且与插槽上可见的小箭头对齐(请见图 [1-1](#page-5-3))。

在器件已经使用示例软件编辑并且板已加电后,LCD 应该加载显示 TI 图标的启动画面(版权页)。 按下控 制手柄中央方向键(向下按)启动试验板正常运行。

## <span id="page-17-2"></span>**5.2** 主菜单

主菜单显示了应用列表以及用户可以选择的设置。 此外,此菜单也在 LCD 屏幕上显示了时间和电池电压。 这个菜单内的定位由控制手柄完成(上、下、中心来选择)并且/或者按钮(S1 表示退出、S2 表示选择/进 入)。 此菜单中的每个应用在以下部分进行了说明。

在这个屏幕内,如果用户在 10 秒钟内无任何操作的话,试验板进入待机模式。 缺省情况下,如果按下任一 按钮或者试验板被倾斜的话,试验板返回激活模式。

## <span id="page-17-3"></span>*5.2.1* 时钟

从主菜单中选择这个选项来显示一个模拟时钟。 10 秒钟之后,背光被禁用以节约电能。

按下控制手柄的中央来返回主菜单。

## <span id="page-17-4"></span>*5.2.2 UniBall*

Uniball 是一个加速计演示,在这个演示中,通过倾斜试验板,用户能够控制 LCD 屏幕上一个小球的运动。 LCD 最初将 TI 图标作为背景载入,并且这个小球出现为 TI 图标上的一个小点。 用户能够倾斜试验板来移 动小球并且在此过程中擦除 TI 图标。 TI 图标定期复位。

按下控制手柄的中央来返回主菜单。

## <span id="page-17-5"></span>*5.2.3 USB-UART*

这个应用显示了一个 UART 终端通过速度为 57600bps 的 USB 线缆与一个主机 PC 通信。 用户可以在一个 终端窗口中输入字符并将此字符发送给 MSP-EXP430F5438 板的 LCD 显示屏。 如果在控制手柄或者按钮 上有任何操作的话,试验板也会发送字符到 PC。 请确保跳线 JP5 (USB TX/RX) 水平放置以实现与 PC 终 端的通信。

按下控制手柄的中央来返回主菜单。

高级调试提示: 当跳线 J5 被垂直连接时, UART 连接成为对 MSP430 和终端窗口的回显。

### [www.ti.com.cn](http://www.ti.com.cn)  $\pm\ddot{\ddot{x}}$ 单

## <span id="page-18-0"></span>*5.2.4* 音频应用

选择 Audio Apps 将把用户带到一个包含两个音频应用的子菜单。 使用控制手柄来标记 Voice Recoder (语 音录音机)应用或者 FFT 应用,并按下控制手柄的中央来选择应用。

选择 Quit(退出)来返回到主菜单。

## **5.2.4.1** 录音机

语音录音机使得用户能够将语音记录在 MSP430F5438 闪存存储器内。由于闪存的大容量(256KB),用 户能够存储长达大约 20 秒的语音音频。

- 要录音,请按下 S1 并用正常语音对着位于试验板底部左侧的麦克风讲话。 用户可以记录闪存容量所允 许的整个长度的语音或者按下 S2 来随时停止录音。
- 要回放,请按下 S2。 与录音相似,用户能够按下 S1 来随时停止回放。

按下控制手柄的中央来返回 Audio Apps 子菜单。

## **5.2.4.2 FFT**

这个应用使得用户能够看见一个 FFT 对于从麦克风接收到的数据的执行结果。 当从麦克风接收到更高的频 率时,频谱向显示屏的右侧移动。

按下控制手柄的中央来返回 Audio Apps 子菜单。

## <span id="page-18-1"></span>*5.2.5* 功率测试

选择 Power Test(功率测试)将用户带到一个包含两个应用的子菜单,这两个应用使得用户能够观察处于不 同运行模式中的 MSP430F5438A 的流耗。 首先,使用控制手柄来标亮激活或者低功耗,然后按下控制手柄 的中央来选择应用。

选择 Quit 来退出主菜单。

## **5.2.5.1** 激活

这个应用使得用户能够使用 MSP430F5438A 所支持的不同 DCO 频率设置进行试验。 MCLK 选项列在右列 并可通过按下 S2 来选择。

V<sub>CORE</sub>选项列在左列并可通过用控制手柄来标亮它们来选择。 MCLK 列在右列并可通过用控制手柄来标亮它 们来选择。 灰色的 MCLK 选项表明时钟速率要求一个高于当前选择的更高的 V<sub>CORE</sub>。 如果测试设备没有简 化频率测量,用户可以从 LED1 的闪烁来部分观察频率。

对于每个设置,用户能够通过 MSP430 功率跳线 JP1 来在 VCORE 测试点上测量 V<sub>core</sub>, 在 MCLK/SMCLK 测试点上测量 DCO 频率, 以及测量激活模式电流。 按下 S1 关闭 LCD 来提供一个更加准确 的激活模式电流测量。 LED 每 2 秒钟短闪,而与此同时 LCD 关闭的话表明试验板仍处于激活状态。 按下 任意键将 LCD 重新打开。

按下控制手柄中央来返回 Power Test 子菜单。

## **5.2.5.2** 低功率

这个应用使得用户能够观察 MSP430F5438A 所支持的不同低功耗模式的流耗。 使用控制手柄选择一个低功 耗模式,然后按下控制手柄的中央来进入低功耗模式。 LCD 关闭以给出一个更加准确的电流读数。可通过 MSP430 功率跳线 JP1 来测量电流。 按下任一按钮来重新打开 LCD 并且将试验板从低功耗模式中唤醒。

选择 Quit 来返回 Power Test 子菜单。

ZHCU031H–January 2009–Revised July 2013 示例软件*-*用户体验 19

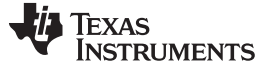

*Main Menu > Settings Menu* [www.ti.com.cn](http://www.ti.com.cn)

## <span id="page-19-0"></span>*5.2.6 ADC Temp*(温度)

ADC Temp 应用演示了使用带有温度传感器的 ADC 来测量环境温度的两种方法。 用户可以通过 MSP430 功率跳线 JP1 来观察两种模式下的流耗。 在进入一个应用时, LCD 背光被关闭以不影响电流测量。 使用控 制手柄来标亮 Flag Poll Mode(标志轮询模式)或者 Interrupt Mode(中断模式)。 Flag Poll Mode 使用软 件来触发采样和 ADC 转换, 而 Interrupt Mode 是一个完全由硬件驱动的工具。 以摄氏和华氏为单位的温度 度数每 2 秒钟更新一次, Vcc也是如此。

按下控制手柄的中央来返回主菜单。

## <span id="page-19-1"></span>**5.3 Main Menu > Settings Menu**

这个选项使用户能够修改数字组件的不同设置并且校准试验板上提供的模拟传感器。 选择 Quit 或者按下 S1 来返回主菜单。 在退出设置菜单屏时,所有设置被存储在内存中。

在这个显示屏中,如果用户在 10 秒钟内无操作的话,试验板进入睡眠模式。 缺省情况下,如果任一按钮被 按下或者试验板被倾斜,试验板返回到主菜单中的激活模式。

## <span id="page-19-2"></span>*5.3.1* 设置时间

这个选项使用户能够通过上下移动来修改时间值,通过左右移动来选择小时、分钟、或者秒来修改当前的时 间。

按下控制手柄的中央来返回设置菜单。

## <span id="page-19-3"></span>*5.3.2 LCD* 对比度

这个选项使用户能够通过按下 S1 来降低对比度,按下 S2 来提高对比度来修改 LCD 的对比度。

按下控制手柄的中央来返回设置菜单。

## <span id="page-19-4"></span>*5.3.3 LCD* 背光

这个选项使用户能够通过按下 S1 来调暗背光, 按下 S2 来调亮背光, 从而修改 LCD 的背光。

按下控制手柄的中央来返回设置菜单。

## <span id="page-19-5"></span>*5.3.4* 加速计设置

通过在保持试验板为平面且同时按下上按钮,用户能够重新校准加速计传感器。 这个屏幕显示也使用户能够 指定在试验板被倾斜的情况下是否从睡眠模式返回。 S1 为 No 或者 S2 为 Yes 时可以选择这个选项。 要选 择不同的数字,请按左或者右。

按下控制手柄的中央来返回设置菜单。

<span id="page-20-0"></span>**NSTRUMENTS** 

*Chapter 6 ZHCU031H–January 2009–Revised July 2013*

## 常见问题和解答、参考、和电路原理图

## <span id="page-20-1"></span>**6.1** 常见问题和解答

1. 哪些器件可以与试验板一起编程?

MSP-EXP430F5438 试验板专门设计用于演示 MSP40F5438IPZ 和 MSP430F5436IPZ 芯片。 也支持未 来有可能发布的 MSP30 器件。

2. 无法再通过 **JTAG** 来访问 **MSP430F5438A**。这个器件有什么问题吗?

确保跳线配置正确。 跳线配置请见[Chapter](#page-11-0) 4。

确保目标器件供电正常。

如果目标器件由本地供电,确保提供的 Vcc足够为试验板供电。 技术规格请检查器件数据表。

## 3. 我完成了之前问题中的每一个步骤,但是仍然不能使用器件或者与器件通信。

如果您正在使用 REV\_02,请检查是否您正在使用芯片的测试版本,即 XMS430F5438。 不正确的器件 编程有可能导致一个 JTAG 完全死锁情况。 这个问题的原因也许是在 CCS 中创建一个全新项目时的错 误器件选择(选择了 XMS430F5438 而非 MSP430F5438)或者编辑一个无稳定电源的器件(低电池电 量、在编程期间,在编辑或者缺少 MSP430 功率跳线 JP1 的同时切换 Power Selector (功率选择 器))。

不论芯片的修订版本是什么,完全复位器件,首先拔去所有电源和连接(JTAG 和 USB 线缆)。 将 Power Selector Switch 设定为 FET 模式。 使用一个跳线线缆来暂时地将 GND 测试点中的一个与 430 PWR 测试点短接。 现在器件应该从死锁状态中被释放出来。

4. 试验板防止熔断目标器件的 **JTAG** 熔丝码?

不会。所有基于闪存的 MSP430 器件都具有熔丝熔断功能以保护用户的知识产权。 必须小心以避免编程 期间的启动了熔丝熔断选项,此选项将禁止用户通过 JTAG 访问 MSP430 器件。

5. 我测得的系统电流在 **30mA** 范围内。 这是否正常?

LCD 和 LCD 背光的运行要求大量的电流(大约 20mA 至 25mA)。 这会导致一个范围在 30mA 内的总 系统流耗。 如果 LCD 背光打开, 30mA 的流耗被认为是正常的。

要确保此电路板如期运行,请禁用 LCD 和 LCD 背光,并再次测量电流。 试验板在这个状态的整体流耗 不应超过 10mA。 请注意试验板的流耗会随着试验板配置和应用的优化而发生很大的变化。

例如,处于待机模式 (LPM3) 的 MSP430F5438A 的预期流耗为大约 2μA。 运行频率为 1MHz 时,总体 流耗不应超过大约 280µA。

6. 针对 **Power Selector Switch**(电源选择器开关)的电池选项看起来不能为试验板提供足够的电流。

LCD 和 LCD 背光的运行要求大量的电流。 LCD 启用情况下的长时间运行会快速的耗尽电池电量。 如果 测得的电池电压大幅下降,可更换电池。

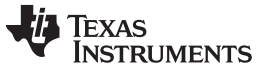

### **参考书目 [www.ti.com.cn](http://www.ti.com.cn)**

## 7. 我不能清楚地读取 **LCD** 上的内容。 为什么 **LCD** 对比度设置这么低?

LCD 对比度在很大程度上取决于系统的电压。 将电源从 USB (3.3V) 变为电池(大约 3V) 会大大降低对 比度。 好在 LCD 驱动程序支持可调对比度。 可在 LCD 用户指南中找到特定指令。 MSP-EXP430F5438 软件驱动程序提供函数调用 halLcdSetContrast() 来用软件调节对比度。

## 8. 当我运行示例代码时,在 **LCD** 上没有任何显示。

可能的错误源包括:

- 请确保 SYS PWR 跳线 (JP2) 和 14 引脚 JTAG 线缆是否正确连接。
- 每个试验板间的对比度设置有所不同。 在不同的电源连接 (FET, USB 和 BATT) 间切换来观察对 比度是否有所改善。 示例软件也使得您能够增加或者降低对比度设置。
- MSP-EXP430F5438 试验板的修订版本 0-03 与修订版本 0-02 兼容(在 2008 高级技术会议上分发了 有限数量)。可在试验板的背面找到修订版本号。 在修订版本 0-03 中, 将 P8.7 接地以将其自身与 之前的修订版本区分开来,并且示例软件在 P8.7 上使用内部上拉电阻器来检查这个引脚与软件版本 的兼容性。如果软件和硬件不匹配,代码将在 UserExperience.c 中 UserExperience() 函数开始部分 的 while(1) 中永久循环。
- 9. 插槽中部件的正确方向是什么?

由器件封装上的一个小缺口圆形表示的引脚 1 必须与插槽上的箭头对齐。

10. 当我编译代码时,产生了以下错误:不能打开源文件。。。**\MSP-EXP430F5438 HAL\hal\_MSP-EXP430F5438.h.**

Eclipse 可接受的文件路径长度是有限制的。 在您的目录结构中, 将此项目移动到更高的位置(更接近于 器件的根目录),并且此项目不应有任何编译错误。

## <span id="page-21-0"></span>**6.2** 参考书目

- 1. 《*MSP430x5xx* 和 *MSP430x6xx* 系列用户指南》([文献编号:](http://www.ti.com/lit/pdf/SLAU208)SLAU208)
- 2. 《MSP430F543xA,MSP430F541xA 混合信号微控制器数据表》([文献编号:](http://www.ti.com/lit/pdf/SLAS655) SLAS655)
- 3. Code Composer Studio (CCStudio) Integrated Development Environment (IDE) [\(http://www.ti.com/tool/ccstudio\)](http://www.ti.com/tool/ccstudio)
- 4. *MSP430* 到 *CC1100/2500* 代码库的接口(PDF:[SLAA325](http://www.ti.com/lit/pdf/SLAA325),相关文件:([SLAA325.ZIP](http://www.ti.com/lit/zip/slaa325))
- 5. 《TPA301: 350mW 单声道音频功率放大器数据表》([文献编号:](http://www.ti.com/lit/pdf/SLOS208) SLOS208)
- 6. ADXL322 数据表 [\(www.analog.com](http://www.analog.com))
- 7. Hitachi HD66753 LCD 数据手册
- 8. Hitachi HD66753 LCD 用户指南

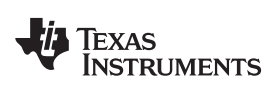

[www.ti.com.cn](http://www.ti.com.cn) 电路原理图

## <span id="page-22-0"></span>**6.3** 电路原理图

原版 Eagle CAD 电路原理图和 Gerber 文件可供下载 [\(SLAC228\)](http://www.ti.com/lit/zip/slac228).

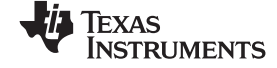

电路原理图 [www.ti.com.cn](http://www.ti.com.cn)

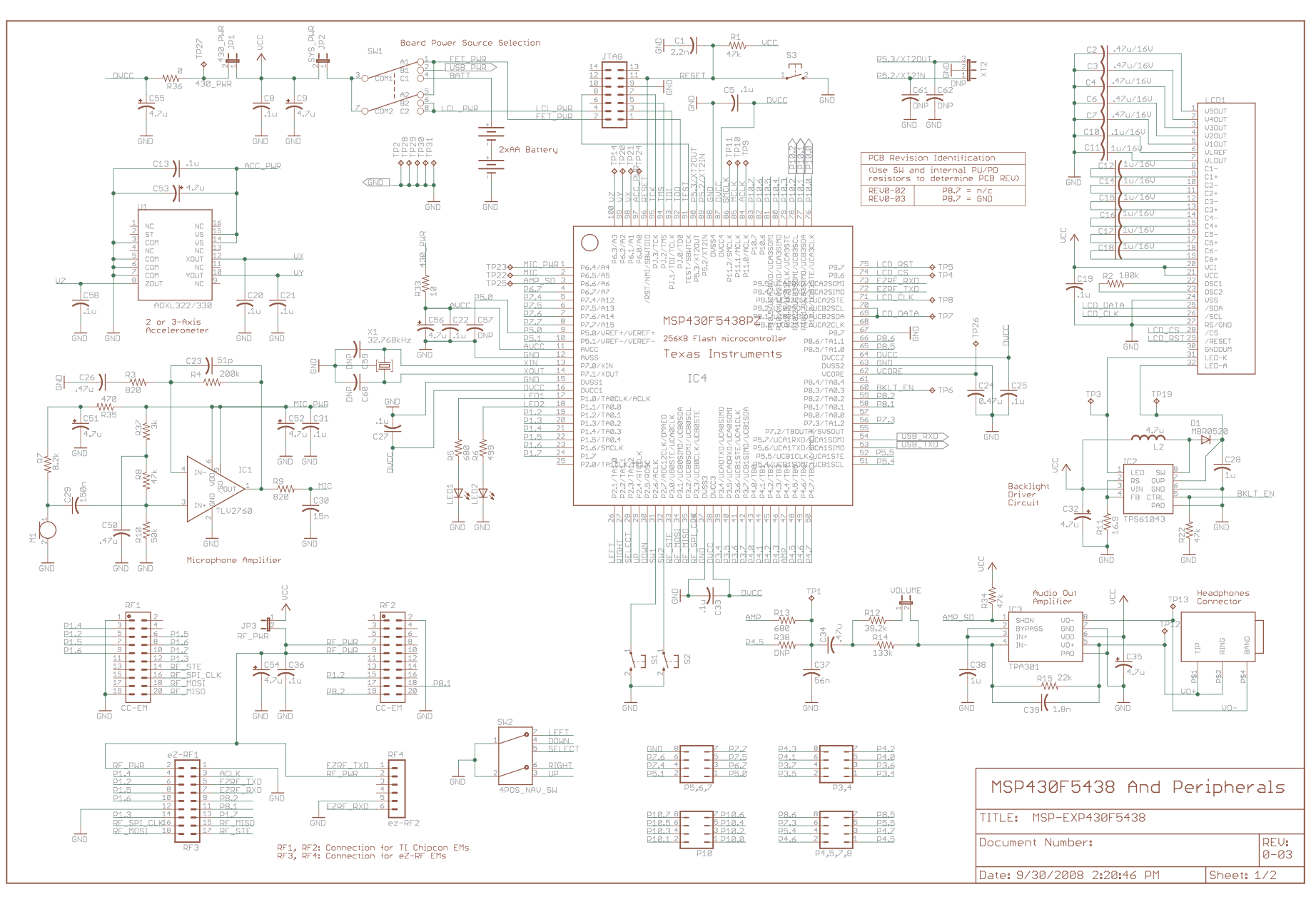

## <span id="page-23-0"></span>图 **6-1. MSP430F5438A** 和外设电路原理图

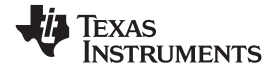

#### [www.ti.com.cn](http://www.ti.com.cn) 电路原理图

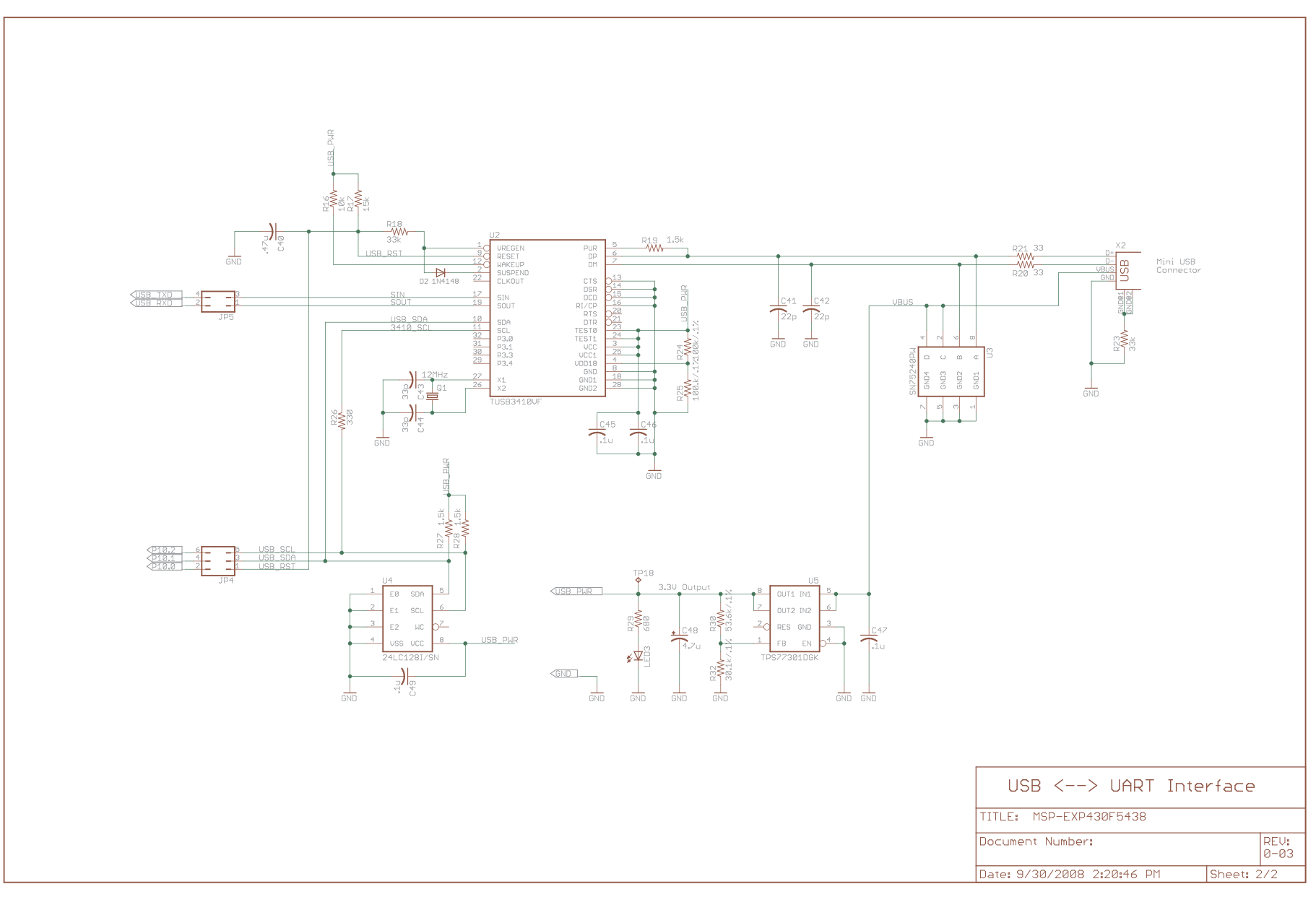

## <span id="page-24-0"></span>图 **6-2. USB** 转 **UART** 电路原理图

### 重要声明

德州仪器(TI) 及其下属子公司有权根据 JESD46 最新标准, 对所提供的产品和服务进行更正、修改、增强、改进或其它更改, 并有权根据 JESD48 最新标准中止提供任何产品和服务。客户在下订单前应获取最新的相关信息, 并验证这些信息是否完整且是最新的。所有产品的销售 都遵循在订单确认时所提供的TI 销售条款与条件。

TI 保证其所销售的组件的性能符合产品销售时 TI 半导体产品销售条件与条款的适用规范。仅在 TI 保证的范围内,且 TI 认为 有必要时才会使 用测试或其它质量控制技术。除非适用法律做出了硬性规定,否则没有必要对每种组件的所有参数进行测试。

TI 对应用帮助或客户产品设计不承担任何义务。客户应对其使用 TI 组件的产品和应用自行负责。为尽量减小与客户产品和应 用相关的风险, 客户应提供充分的设计与操作安全措施。

TI 不对任何 TI 专利权、版权、屏蔽作品权或其它与使用了 TI 组件或服务的组合设备、机器或流程相关的 TI 知识产权中授予 的直接或隐含权 限作出任何保证或解释。TI 所发布的与第三方产品或服务有关的信息,不能构成从 TI 获得使用这些产品或服 务的许可、授权、或认可。使用 此类信息可能需要获得第三方的专利权或其它知识产权方面的许可,或是 TI 的专利权或其它 知识产权方面的许可。

对于 TI 的产品手册或数据表中 TI 信息的重要部分,仅在没有对内容进行任何篡改且带有相关授权、条件、限制和声明的情况 下才允许进行 复制。TI 对此类篡改过的文件不承担任何责任或义务。复制第三方的信息可能需要服从额外的限制条件。

在转售 TI 组件或服务时,如果对该组件或服务参数的陈述与 TI 标明的参数相比存在差异或虚假成分,则会失去相关 TI 组件 或服务的所有明 示或暗示授权,且这是不正当的、欺诈性商业行为。TI 对任何此类虚假陈述均不承担任何责任或义务。

客户认可并同意,尽管任何应用相关信息或支持仍可能由 TI 提供,但他们将独力负责满足与其产品及在其应用中使用 TI 产品 相关的所有法 律、法规和安全相关要求。客户声明并同意,他们具备制定与实施安全措施所需的全部专业技术和知识,可预见 故障的危险后果、监测故障 及其后果、降低有可能造成人身伤害的故障的发生机率并采取适当的补救措施。客户将全额赔偿因 在此类安全关键应用中使用任何 TI 组件而 对 TI 及其代理造成的任何损失。

在某些场合中,为了推进安全相关应用有可能对 TI 组件进行特别的促销。TI 的目标是利用此类组件帮助客户设计和创立其特 有的可满足适用 的功能安全性标准和要求的终端产品解决方案。尽管如此,此类组件仍然服从这些条款。

TI 组件未获得用于 FDA Class III (或类似的生命攸关医疗设备) 的授权许可, 除非各方授权官员已经达成了专门管控此类使 用的特别协议。

只有那些 TI 特别注明属于军用等级或"增强型塑料"的 TI 组件才是设计或专门用于军事/航空应用或环境的。购买者认可并同 意,对并非指定面 向军事或航空航天用途的 TI 组件进行军事或航空航天方面的应用,其风险由客户单独承担,并且由客户独 力负责满足与此类使用相关的所有 法律和法规要求。

TI 已明确指定符合 ISO/TS16949 要求的产品,这些产品主要用于汽车。在任何情况下,因使用非指定产品而无法达到 ISO/TS16949 要 求,TI不承担任何责任。

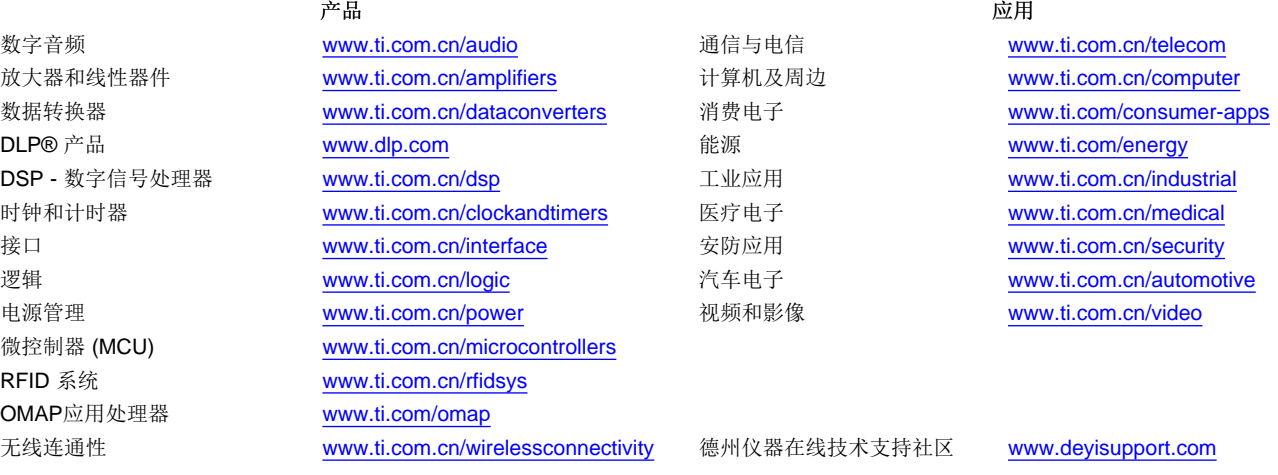

邮寄地址: 上海市浦东新区世纪大道 1568号, 中建大厦 32 楼 邮政编码: 200122 Copyright © 2013 德州仪器 半导体技术(上海)有限公司